# VMG1312-B30A

Routing Modus

Quick Steps Telekom Deutschland, CM Inhouse/LAN, 25.07.2014

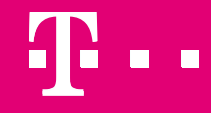

**ERLEBEN, WAS VERBINDET.** 

## Vorbereitende Arbeiten an Ihrem PC/Laptop.

Einstellen einer passenden festen IP-Adresse am Lan-Port Ihres PC/Laptop

- Verbinden Sie Ihren PC/Laptop mit einem LAN-Kabel am VMG an eine der LAN-Buchsen
- Setzen Sie die IP-Adresses des Adapters Ihres PC/Laptop auf eine feste Adresse (je nach Betriebssystem Vorgehen unterschiedlich, bitte Anleitung Ihres Systems beachten)

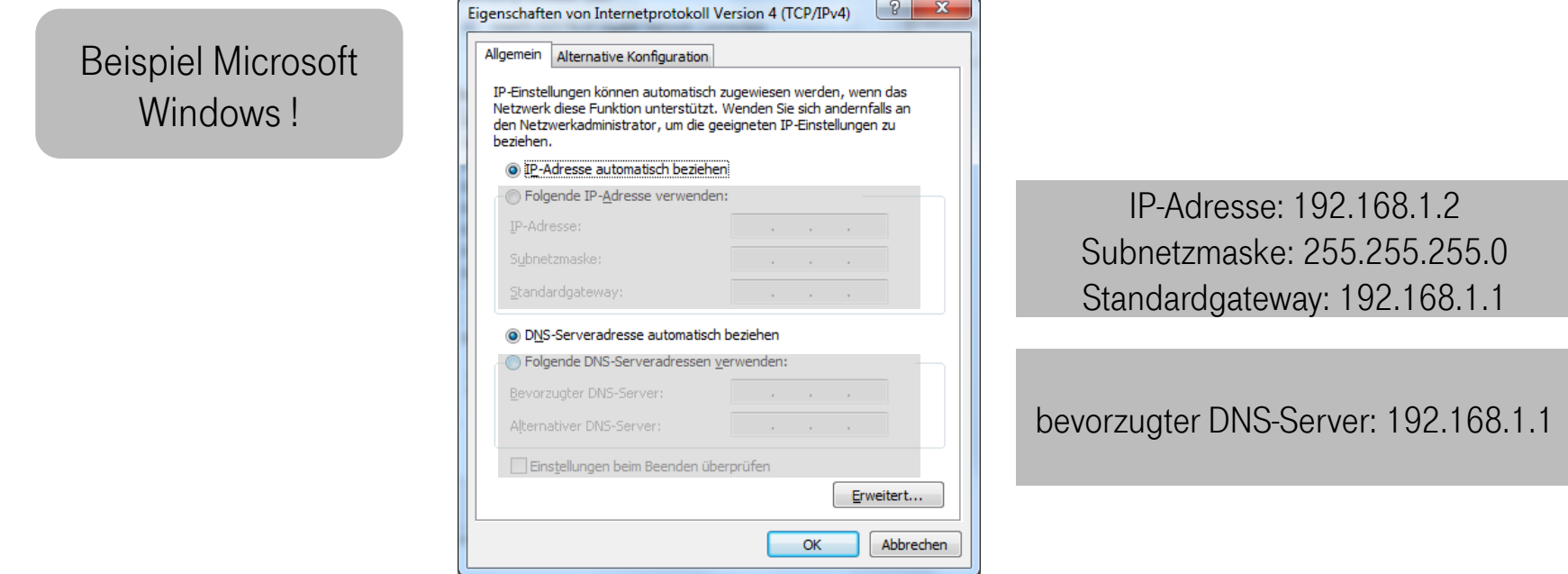

• Jetzt können Sie wie auf den Folgeseiten beschrieben vorgehen!

# VMG1312-B30A Routing Modus (1/8)

Um das VMG1312-B30A in den Routing Modus zu versetzen und weitere Funktionen zu aktivieren gehen sie bitte wie folgt vor:

Die Standard IP-Adresse lautet: 192.168.1.1

Geben sie diese IP-Adresse in die Adresszeile ihres Internetbrowsers ein.

Es erscheint diese Anmeldeseite

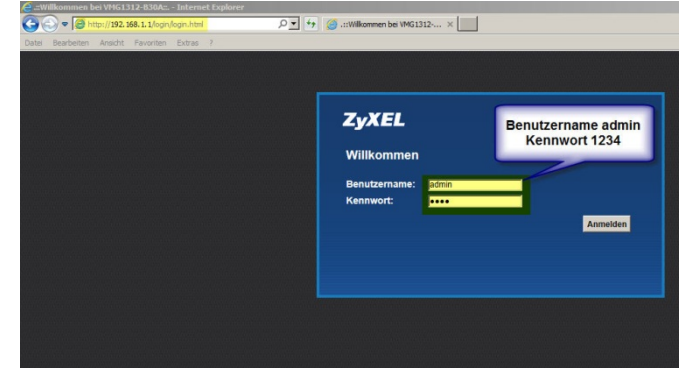

Tragen sie hier ihren Benutzernamen und das Kennwort ein. Default lautet admin / 1234

# **VMG1312-B30A Routing Modus (2/8)**

### Die hinterlegten Profile müssen nun gelöscht werden

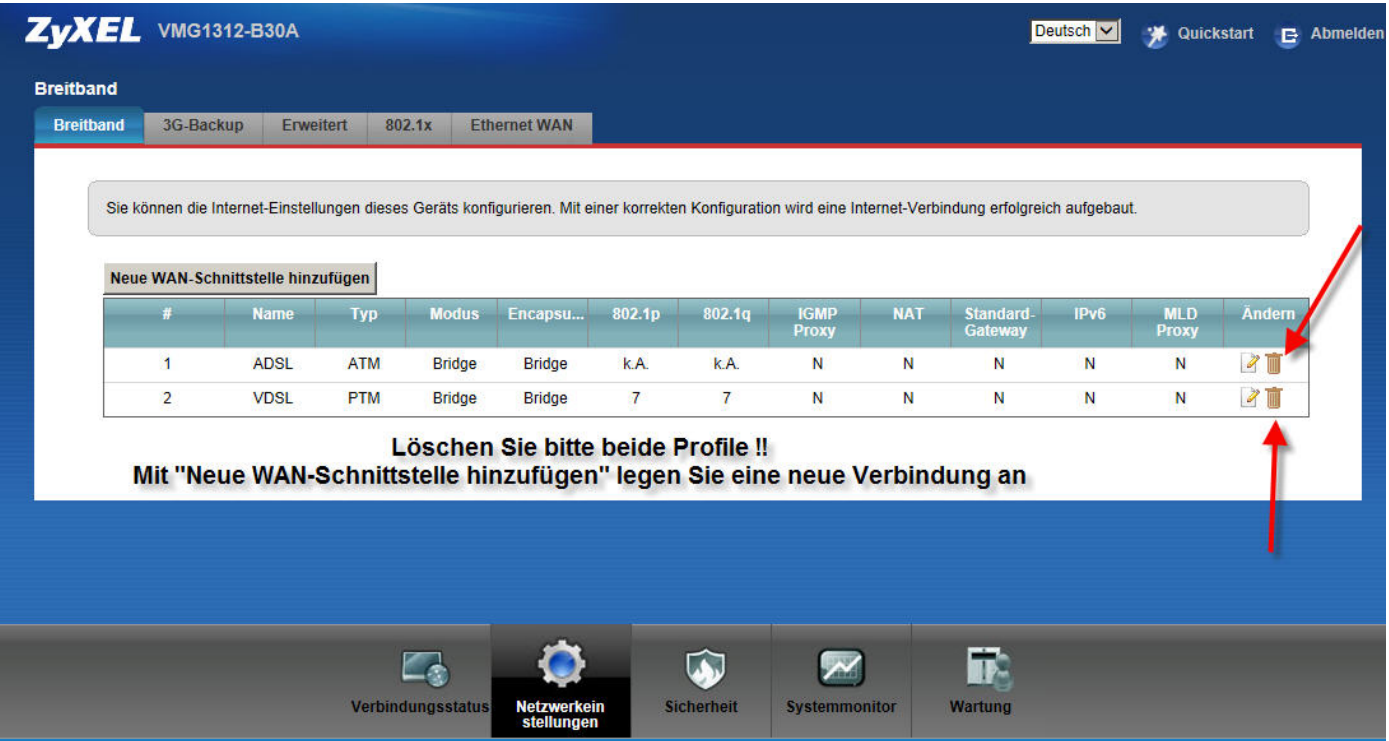

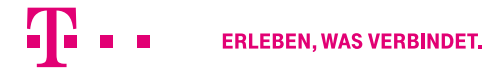

# **VMG1312-B30A Routing Modus (3/8)**

### Wählen sie in der WAN-Konfiguration die folgenden Einstellungen

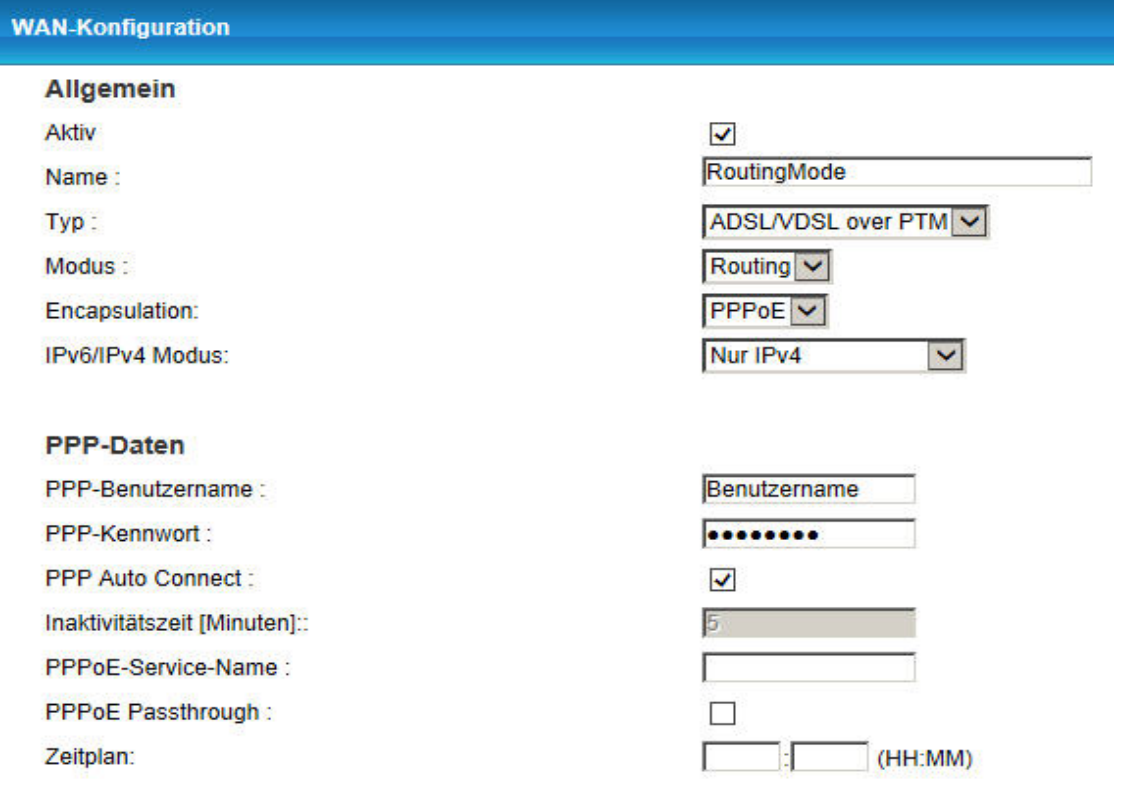

### **VMG1312-B30A Routing Modus (4/8)**

#### **IP-Adresse** <sup>O</sup> IP-Adresse automatisch beziehen ○ Statische IP-Adresse  $0.0.0.0$ IP-Adresse:  $0.0.0.0$ Subnetzmaske: Gateway-IP-Adresse :  $0.0.0.0$ **Routing-Funktion** NAT-Aktivierung:  $\blacktriangledown$ **Fullcone NAT-Aktivierung:**  $\Box$ IGMP Proxy Aktivieren : П Als Standard-Gateway verwenden:  $\checkmark$ **DNS Server** DNS:  $\odot$  Dynamisch  $\bigcirc$  Statisch **DNS Server 1:** DNS Santar 2 -

## **VMG1312-B30A Routing Modus (5/8)**

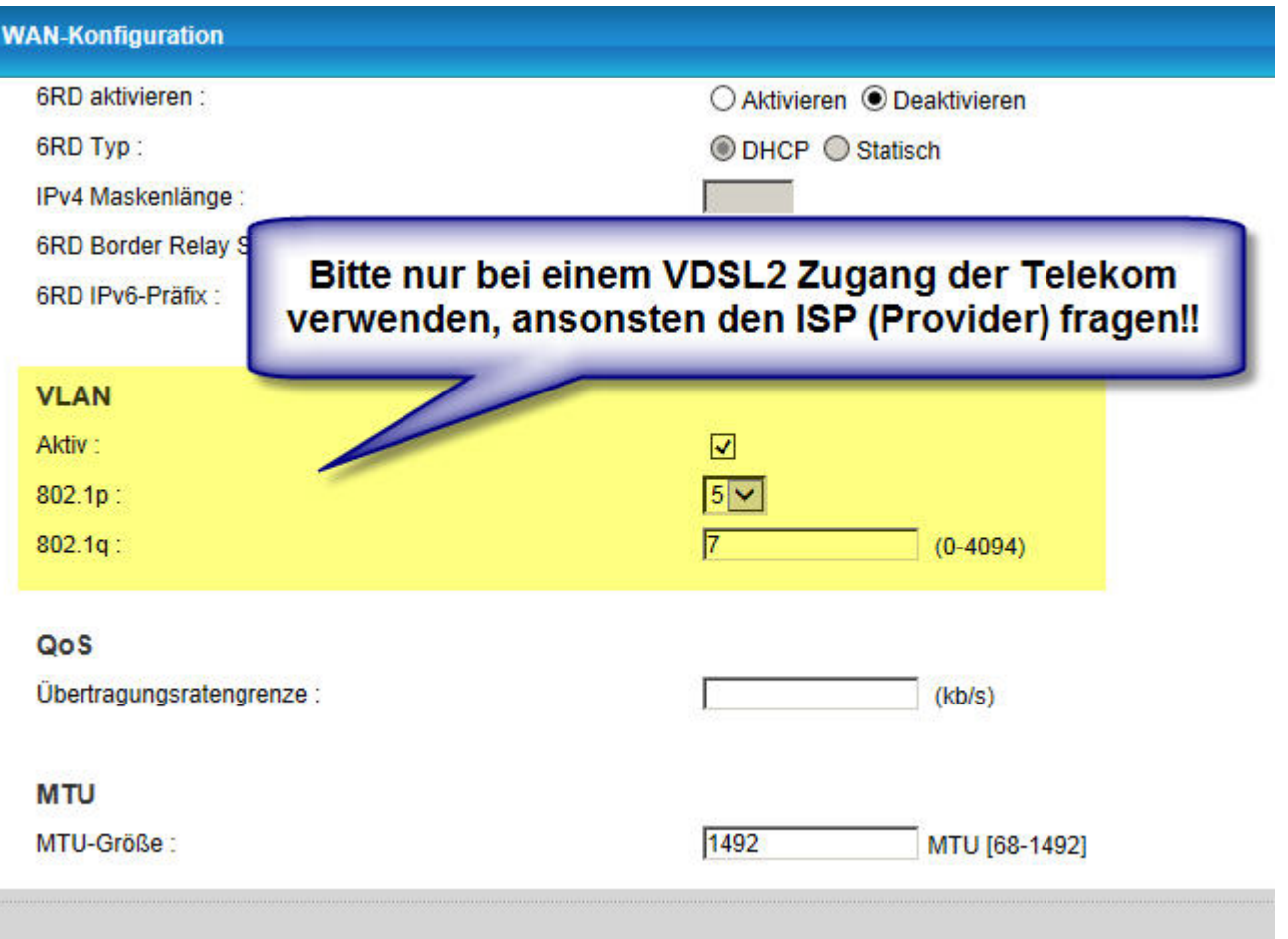

 $\overline{7}$ 

# VMG1312-B30A Routing Modus (6/8)

### WLAN ist werksseitig deaktiviert, wenn erforderlich, kann dieses hier aktiviert werden

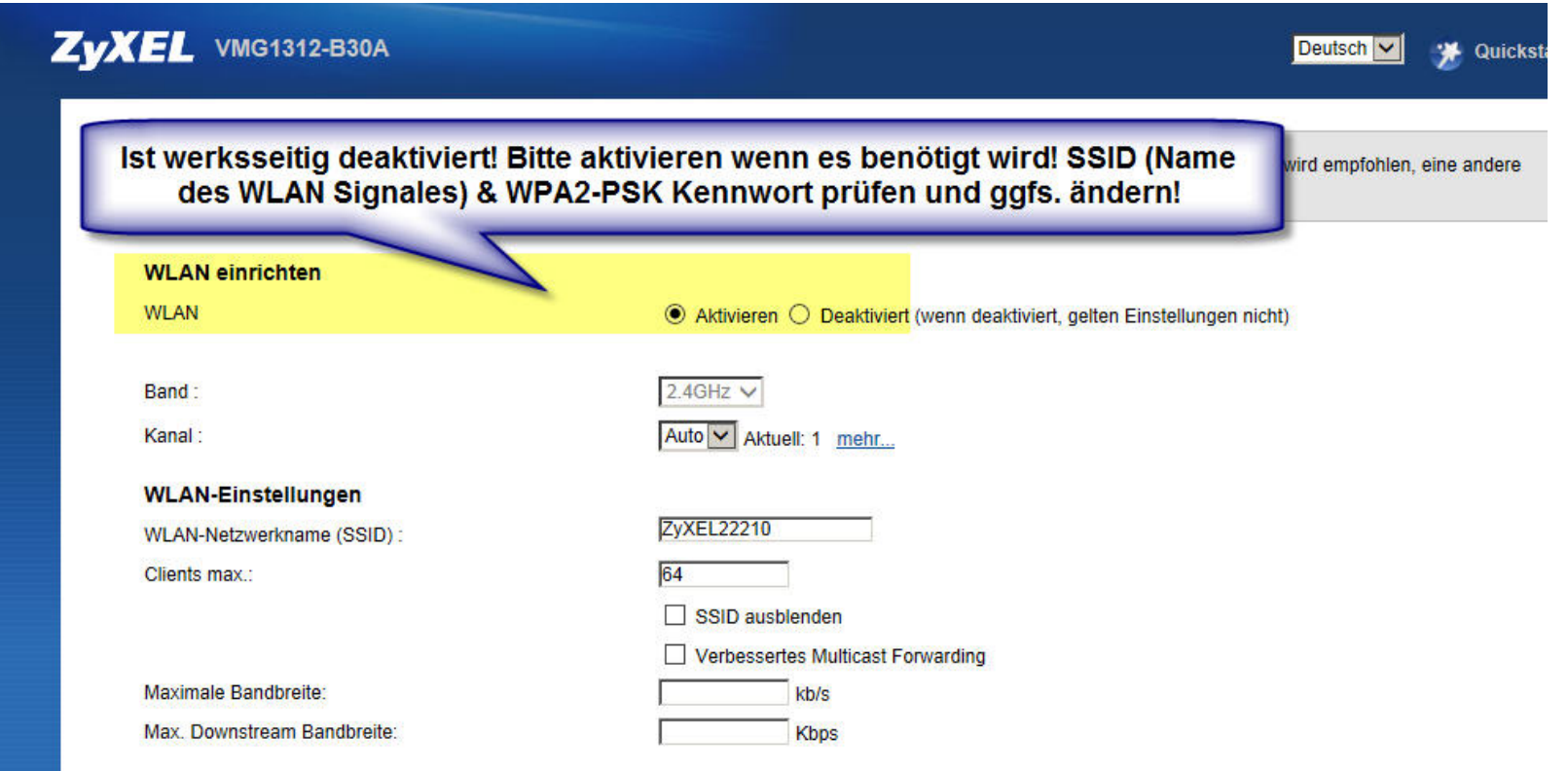

# **VMG1312-B30A Routing Modus (7/8)**

### Aktivieren sie den DHCP-Server

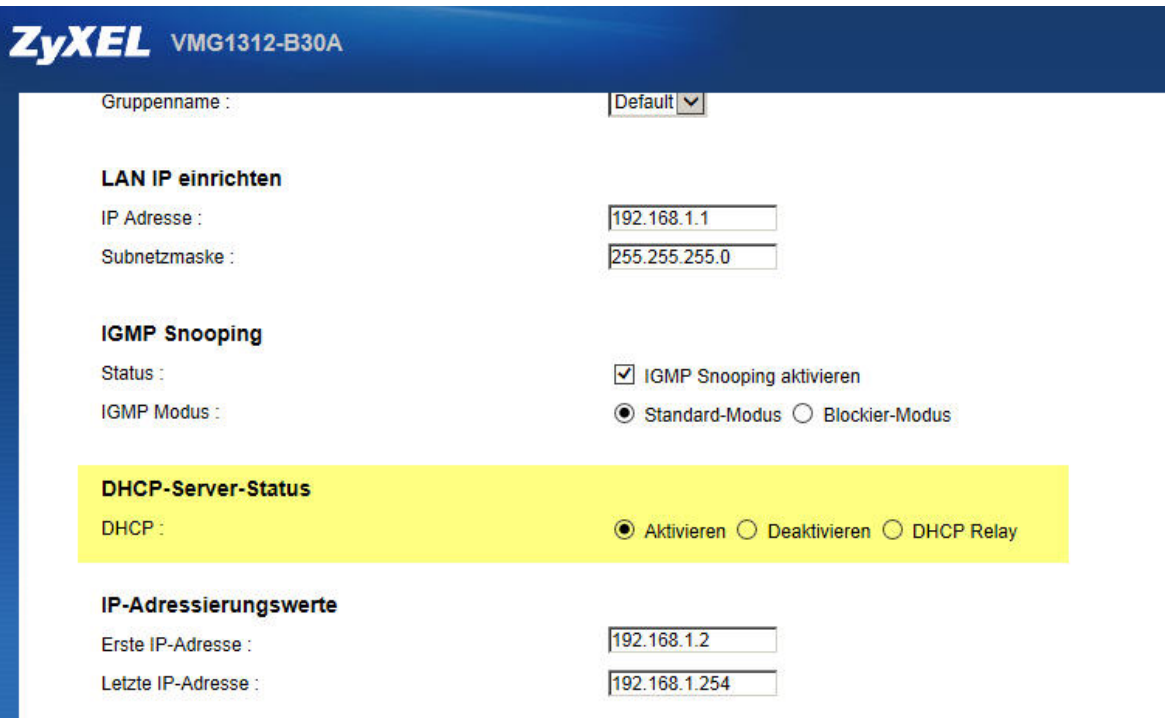

### VMG1312-B30A Routing Modus (8/8)

Gratulation: Der Routing Modus Ihres VMG ist nun aktiviert und konfiguriert. Und: Vergessen Sie nicht, nun den LAN-Adapter Ihres PC/Laptop wieder auf die Standardeinstellungen zurück zusetzen!

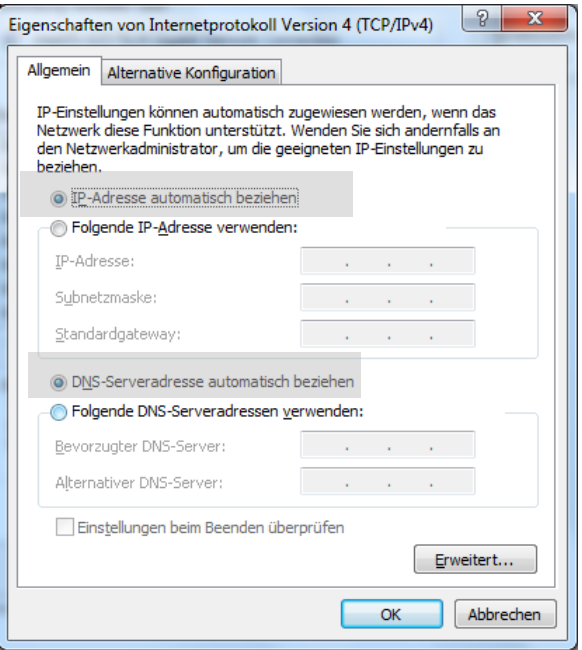

**ERLEBEN, WAS VERBINDET.**